#### **FAQs**

#### **Why do I need to reset my password?**

For security purposes, CU Denver/Anschutz passwords expire every 90 days. If your password has expired, then you will need to reset it before you can login to any CU Denver/Anschutz system.

#### **What is a POI?**

POI stands for "person of interest." POIs are people who are not employed by CU but need access to CU computer systems.

#### **What is a POI number?**

A POI number is the unique identifier a POI is given in the CU system; it's used in place of a CU employee number.

## **I don't think I have a POI number. What do I do?**

In order to become a POI and, therefore get a POI number, you are required to complete the [POI Form.](https://ucdenverdata.formstack.com/forms/rss_gc_poir) Then you will get an email instructing you with next steps. NOTE: If you're submitting a POI Form *for the first time*, the rest of this document does not apply to you.

## **How can resetting my password be easier in the future?**

It is *highly recommend* that POIs make note of their POI numbers and CU Denver/Anschutz usernames; these should be kept in a secure place. Though passwords expire, POI numbers and usernames are static, and they are integral parts of the password reset process. Having your POI number and CU Denver/Anschutz username safe but accessible will enable you to quickly and independently reset your password in the future.

**GET STARTED**—Use the following decision tree to identify the best place for you to start:

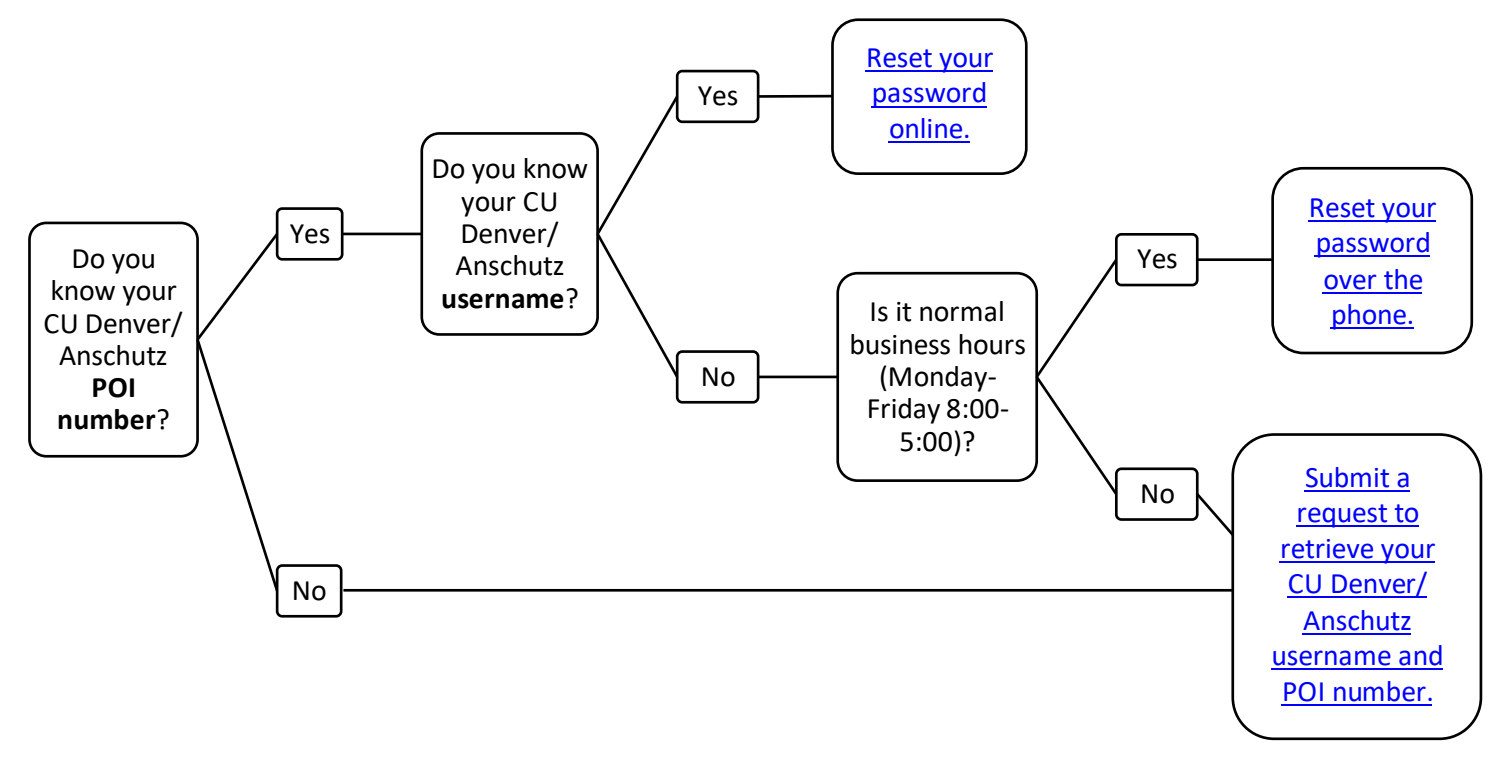

### <span id="page-1-0"></span>**Reset your password online**

STOP: For this process, you need to have your CU Denver/Anschutz username AND POI number.

- Start [here](#page-2-1) if you have your POI number but NOT your CU Denver/Anschutz username.
	- Start [here](#page-2-0) if you do NOT have either your CU Denver/Anschutz username or your POI number.
- 1. In your internet browser, open th[e CU Denver/Anschutz Password Reset Page.](https://passport.ucdenver.edu/passwordreset/)
- 2. Select "Reset by text message or email".

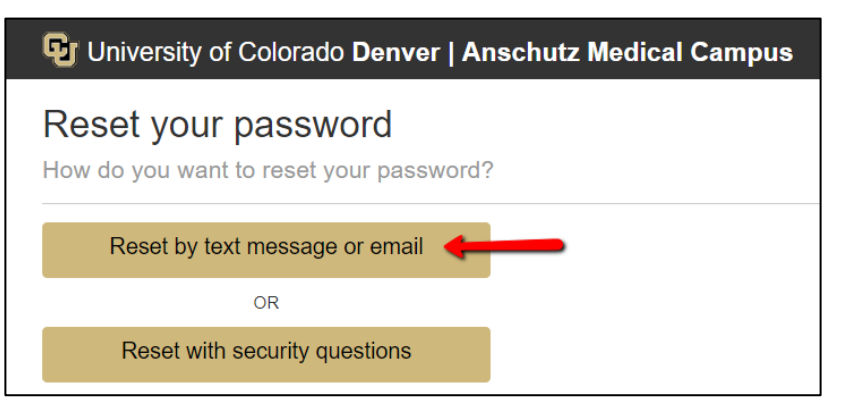

3. Answer the questions.

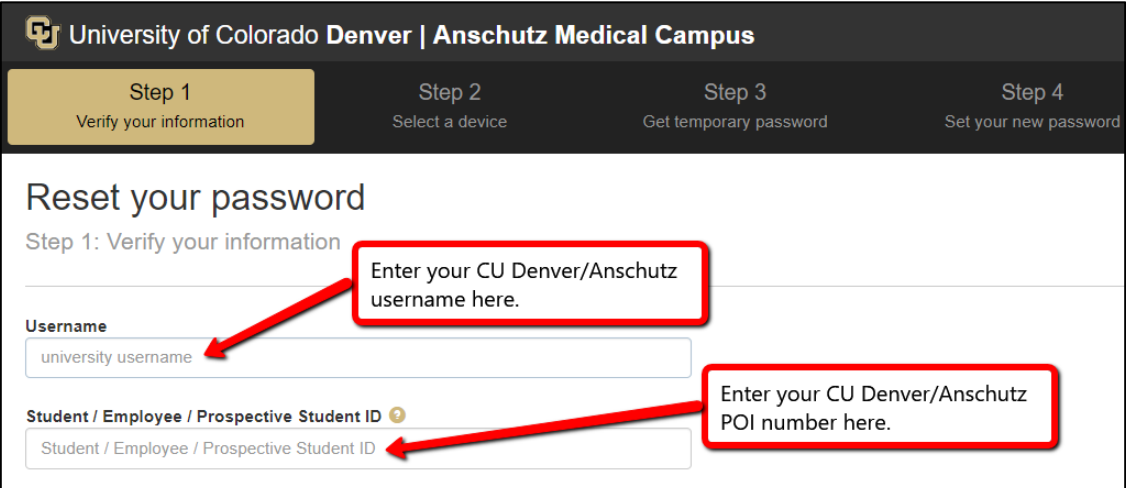

- 4. Click "Next Step".
- 5. Read the screen.
- 6. Select either "Phone Number" or "Email".
- 7. Click "Accept terms and send temporary password".
- 8. Retrieve your temporary password from your email or phone (based what was selected in step 4 above).
- 9. Enter the temporary password.
- 10. Reset your password.
- 11. Submit the COI Disclosure.

## <span id="page-2-1"></span>**Reset your password over the phone**

# STOP:

- For this process, you need to have your CU Denver/Anschutz POI number.
	- Star[t here](#page-2-0) if you do NOT have either your CU Denver/Anschutz username or your POI number.
	- This process can only be done during normal business hours (Monday-Friday 8:00-5:00).
		- $\triangleright$  Star[t here](#page-2-0) if it is outside of business hours.
- 1. Call the CU Denver/Anschutz Help Desk at 303-724-4357.
- 2. Follow the prompts for password help.
- 3. Once you have someone on the phone, please give them your CU Denver/Anschutz POI number.
- 4. They will provide your username, a temporary password, and instructions for resetting your password.
- 5. Write down your CU Denver/Anschutz username and POI number in a secure place so that you can easily reference them in the future.
- 6. [Submit the COI Disclosure.](#page-3-0)

## <span id="page-2-0"></span>**Submit a request to retrieve your CU Denver/Anschutz username and POI number**

- 1. Email the eRA Support Team a[t erasupport@ucdenver.edu.](mailto:erasupport@ucdenver.edu)
- 2. In your email, state that you need to retrieve your CU Denver/Anschutz username and your POI number.
- 3. In your email, include the following:
	- First name
	- Last name
	- Birthday
- 4. You will be contacted by email with your username, POI number, and next steps for resetting your password, which can also be found [here.](#page-1-0)
- 5. Write down your CU Denver/Anschutz username and POI number in a secure place so that you can easily reference them in the future.
- 6. After you've reset your password, you'll be able to [submit the COI Disclosure.](#page-3-0)

## <span id="page-3-0"></span>**Submit the COI Disclosure**

- 1. In your internet browser, please navigate to the [eRA InfoEd system.](http://era.cu.edu/)
- 2. Select "Denver" from the drop down.
- 3. Login with your CU Denver/Anschutz username and reset password.
- 4. Click on "Conflict of Interest" (left side of the screen).
- 5. Click on "Update."
- 6. Click on the new disclosure button as noted below:
	- "Recertify or Update Disclosure" if you have submitted disclosure previously.
	- "Edit/Submit Current Disclosure" if you started but did not complete a disclosure.
	- "Create Initial Disclosure" if you have never submitted a disclosure.

For step-by-step instructions, please see the [COI Disclosure Instructions.](http://www.ucdenver.edu/research/Research%20Administration%20Documents/COI%20Disclosure%20Instructions.pdf)